Ministère de l'Enseignement Supérieur et de la recherche Scientifique

#### Commission Sectorielle d'Implantation et de Suivi de l'Enseignement à Distance dans les Etablissements d'Enseignement Supérieur

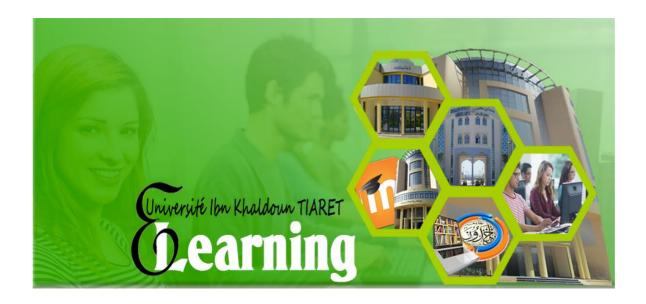

# Guide pratique de l'enseignant Adapté à la plate-forme De Tiaret

\*

Déposer votre cours sur la plateforme

« Guide conçu sur la base de la plateforme de l'université de Tiaret: « https://moodle.univ-tiaret.dz »

# Sommaire

| I.        |          | IDENTIFIER                                                               |    |
|-----------|----------|--------------------------------------------------------------------------|----|
|           |          |                                                                          |    |
| II.       | CI       | HANGER LA LANGUE                                                         |    |
| III.      |          | MODIFIER VOTRE PROFIL ET VOTRE MOT DE PASSE                              |    |
| IV.       |          | ACCEDER A VOTRE COURS                                                    | 4  |
| A         |          | METHODE 1                                                                |    |
| B.<br>C.  |          | METHODE 2                                                                |    |
| <b>v.</b> |          | NFORMER LES ETUDIANTS                                                    |    |
| VI.       |          | MODELE POUR L'ORGANISATION DE L'ESPACE DU COURS SUR LA PLATEFORME MOODLE |    |
|           |          |                                                                          |    |
| VII.      |          | PARAMETRER VOTRE COURS                                                   |    |
| VIII.     |          | DEPOSER LES CHAPITRES DE VOTRE COURS                                     |    |
| IX.       |          | DEPOSER UNE RESSOURCE EXTERNE                                            | 10 |
| х.        | CF       | REER DES INTERACTIONS DANS VOTRE COURS                                   | 12 |
| XI.       |          | CACHER/AFFICHER LES SECTIONS                                             | 14 |
| XII.      |          | INSCRIRE VOS ETUDIANTS                                                   | 15 |
| A         |          | ACCES RESTREINT (ETUDIANTS AYANT DROIT ET DISPOSANT D'UN IDENTIFIANT)    |    |
|           | 1.       |                                                                          |    |
|           | 2.<br>3. |                                                                          |    |
|           | 3.<br>4. | ·                                                                        |    |
|           | 5.       | ·                                                                        |    |
| XIII.     |          | INSCRIRE UN ENSEIGNANT                                                   | 21 |
| XIV.      |          | CREATION DES GROUPES                                                     | 22 |
|           | 1.       |                                                                          |    |
|           | 2.       | Création automatique                                                     | 25 |
| XV.       |          | ENVOYER UN MESSAGE A TOUS LES ETUDIANTS                                  | 25 |
| XVI.      |          | POUR ALLER PLUS LOIN : MOODLE AVANCE                                     | 26 |

#### I. S'identifier

Vous allez diffuser votre cours à travers la plateforme Moodle de l'enseignement à distance de l'université, vous pouvez y accéder en suivant les étapes suivantes :

- ➤ Se connecter à la plateforme <a href="https://moodle.univ-tiaret.dz/">https://moodle.univ-tiaret.dz/</a>
- ➤ Cliquer sur le bouton "Connexion"
- ➤ Introduire votre identifiant, **nom d'utilisateur /mot de passe**, fourni par l'administration

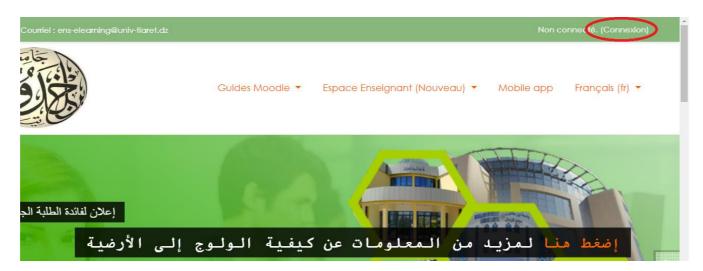

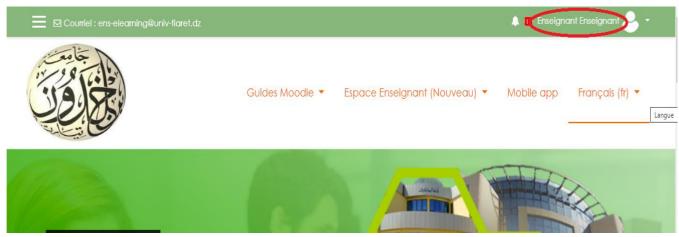

En cas d'oubli, vous pouvez récupérer votre ID en cliquant sur :

Vous avez oublié votre nom d'utilisateur et/ou votre mot de passe ?

Qui s'affiche après avoir cliqué sur le bouton « connexion »

Puis, sur la page qui s'affiche, introduire votre <u>email OU votre nom d'utilisateur dans le champ approprié</u>, et cliquer sur « rechercher » afin de <u>recevoir le lien de réinitialisation de votre mot de passe</u>

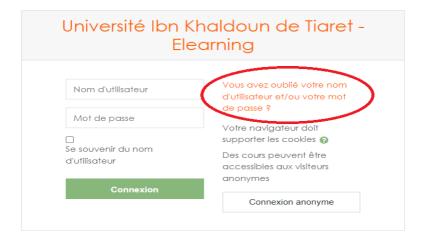

## II. Changer la langue

A travers le menu déroulant, sélection la langue de l'interface

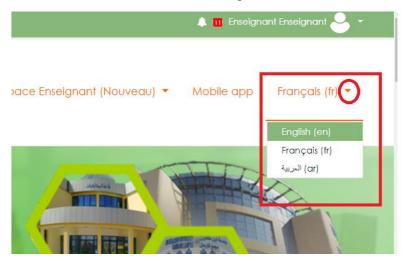

# III. Modifier votre profil et votre mot de passe

- Cliquer sur la flèche qui se trouve à coté de votre nom
- Cliquer sur « préférences »
- Cliquer sur « modifier le profil » ou « modifier

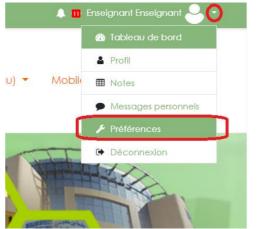

le mot de passe »

# Préférences Compte utilisateur Modifier le profil Changer le mot de passe Langue préférée Préférences de forum Préférences de l'éditeur Préférences du cours Préférences du calendrier Préférences des messages Préférences de notification

#### IV. Accéder à votre cours

Vous pouvez accéder à votre cours par l'une des méthodes suivantes:

#### A. Méthode 1

- Cliquer sur la flèche qui se trouve à coté de votre nom
- Cliquer sur « Tableau de bord »
- Cliquer sur l'intitulé de votre cours, initialement crée sous la forme « prénom. nom ».

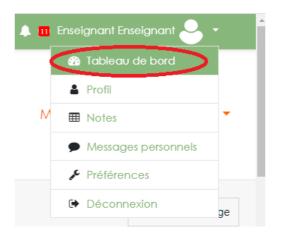

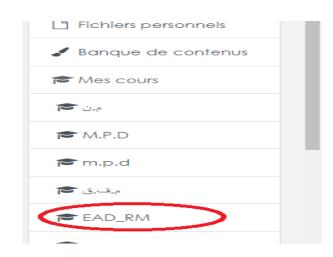

#### B. Méthode 2

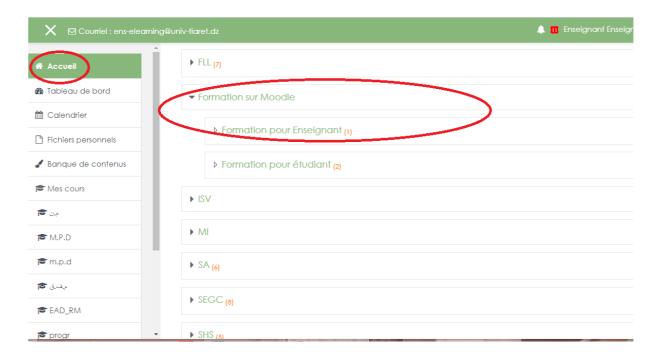

Cliquer sur le menu « accueil », choisir votre faculté puis votre « département »

- Cliquer sur « Licence » ou master, jusqu'au obtenir le module qui vous concerne.
- Votre cours porte l'intitulé initialement crée sous la forme « *prénom nom* »

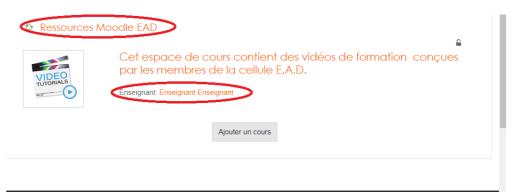

Votre nom s'affiche en bas de votre cours

#### C. Méthode 3

- Dans la zone « **Rechercher un cours** », taper l'intitulé de votre cours.
- > Votre nom ainsi que votre département s'affichent en bas de votre cours

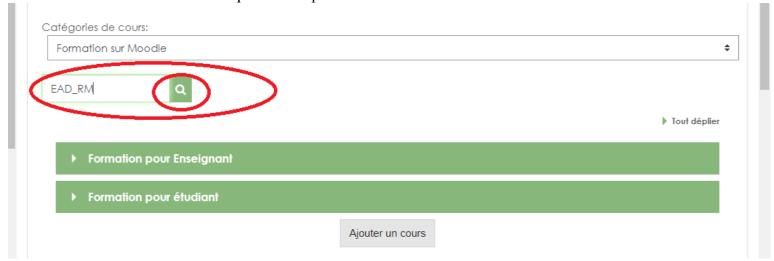

#### V. Informer les étudiants

Vous pouvez copier-coller le lien de votre cours qui s'affiche dans la barre d'adresses, après avoir y accédé, et l'envoyer à vos étudiants

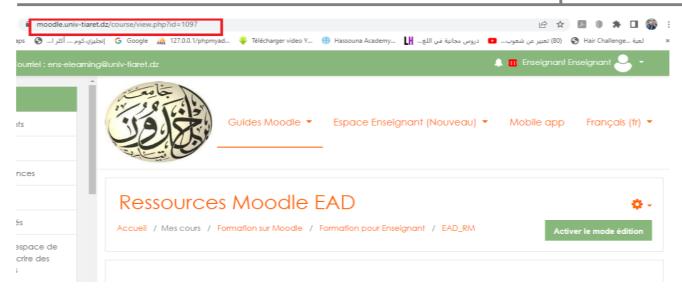

# VI. Modèle pour l'organisation de l'espace du cours sur la plateforme Moodle

Pour que le cours ait une architecture adéquate facilitant son suivi, il est fortement recommandé de respecter l'organisation suivante:

| Section                                                              | Contenu                                                                                                    |
|----------------------------------------------------------------------|----------------------------------------------------------------------------------------------------|
| Page d'accueil (bloc administration du cours  → paramètres du cours) | <ul> <li>Une brève description</li> <li>Le public cible</li> <li>Les objectifs généraux.</li> </ul>                                                                                      |
| Section1                                                             | Insérer la fiche-contact( §II.2.2)                                                                                                    |
| Section 2                                                            | Objectifs généraux en termes de verbes d'action mesurables:  Exemple : à l'issu de cette formation l'apprenant sera capable de :  Connaître  Comprendre  Analyser                        |
| Section3                                                             | <ul> <li>Pré-requis</li> <li>Éventuel test de pré-requis</li> </ul>                                                                                                    |
| Section4                                                             | <ul> <li>Plan global</li> <li>Plan détaillé en lien hypertexte (insérer une ressource page)</li> </ul>                                                                                   |
| Section5                                                             | <ul> <li>Insérer une visioconférence (Jitsi, googlemeet, webex;) ou un chat<br/>pour des interventions en direct</li> </ul>                                                              |
| Section6: chapitre1                                                  | <ul> <li>objectives intermédiaire (en termes de verbes d'action mesurables).</li> <li>Ressources (fichier PDF,)</li> </ul>                                                               |
| Section7: Chapitre2                                                  | Activités d'apprentissage locales visant une évaluation formative     (Devoirs, test, SCORM,)                                                                                            |
|                                                                      | <ul> <li>Espace de communication général pour des échanges</li> <li>Espace de communication utilisation par groupe pour des échanges dans le cadre d'un travail collaboratif.</li> </ul> |
| Section "n": Chapitre "n"                                            |                                                                                                    |
| Section « n+1 »                                                      | Activités d'apprentissage globales pour une évaluation sommative (quiz,)                                                                                                    |
| Section « n+2 »                                                      | Test final pour une évaluation certificative dans le cas d'un examen à distance                                                                                                    |
| Section « n+3 »                                                      | Bibliographie pour éviter le plagiat surtout que le cours sera en ligne                                                                                                    |

#### VII. Paramétrer votre cours

Après avoir localisé votre cours par l'une des méthodes décrites ci-dessus :

- Cliquer dessus
- Cliquer sur la roue qui présente le bloc « administration de cours », ensuite sur « Paramètres »

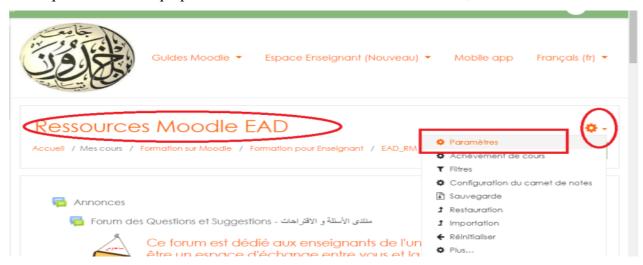

- Mettre l'intitulé exact de votre cours dans « Nom complet du cours »
- Mettre un nom abrégé

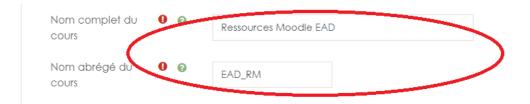

- ➤ Dans la zone « **Résumé du cours** », introduire une brève description avec les objectifs de cours ainsi que le public cible (**Attention ce sera l'interface de votre cours**)
- ➤ Dans la zone « **fichiers de résumé des cours**», glisser-déposer une image significative de votre cours (sélectionner une image sur votre ordinateur, glisser-là jusqu'à l'endroit approprié sans lever le doigt sur le bouton gauche de la souris.

#### ➤ Cliquer sur « Enregistrer » en bas de page

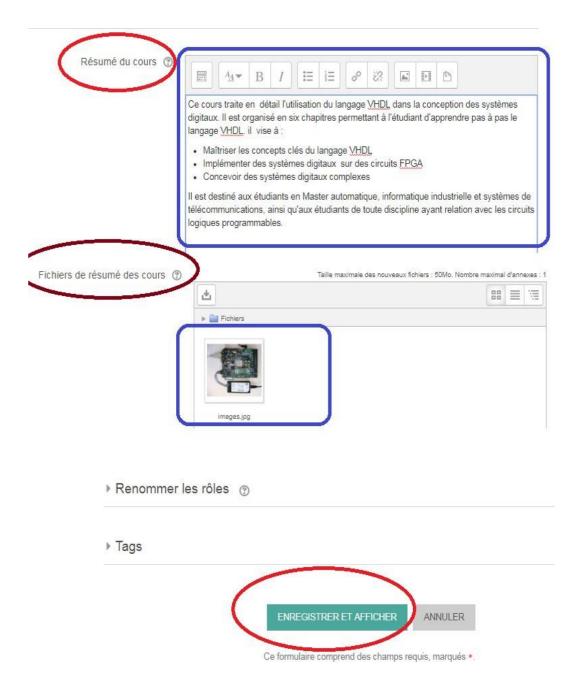

## VIII. Déposer les chapitres de votre cours

➤ Dans la page de votre cours, cliquer le « Activer le mode édition » situé en haut à droite

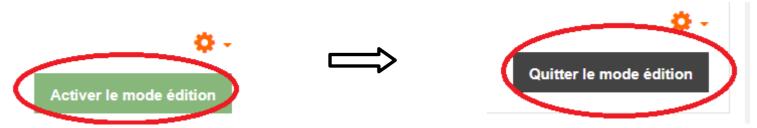

Modifier le titre de la section en cliquant sur le « stylo », introduire le nouveau titre Puis cliquer sur entrée

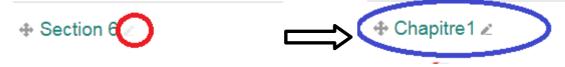

- ➤ Glisser-déposer votre document dans la zone section :
  - Sélectionner le document à partir de votre ordinateur
  - Glisser-le jusqu'à l'endroit approprié sans lever le doigt sur le bouton gauche de la souris.

Une fois vous êtes dans la section désirée, lever le doigt

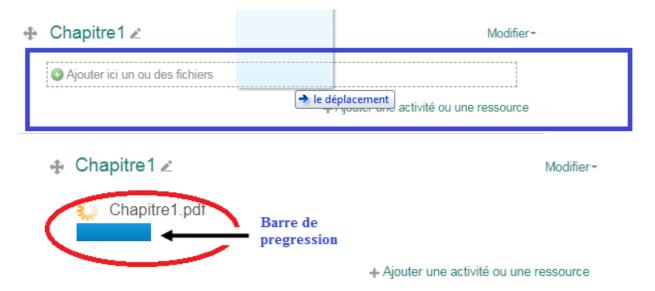

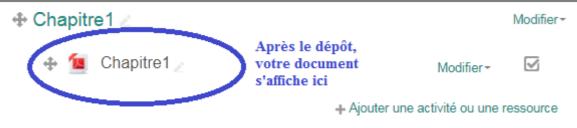

- > Si vous voulez déposer un autre document dans une autre section refaire les points 2-3
- ➤ Si vous voulez ajouter des sections, cliquer sur «ajouter des sections » en bas

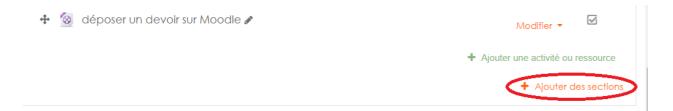

# IX. Déposer une ressource externe

Si le document que vous voulez déposer <u>ne vous appartient pas</u>, vous n'avez pas le droit de le diffuser, vous pouvez insérer uniquement son URL (adresse de son site web). Pour cela :

➤ Cliquer sur « ajouter une ressource ou une activité »

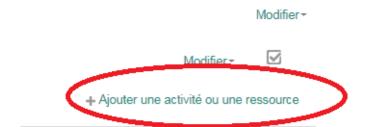

- ➤ Aller vers onglet « **Ressources** »
- Choisir « URL »
- Cliquer sur « Ajouter »

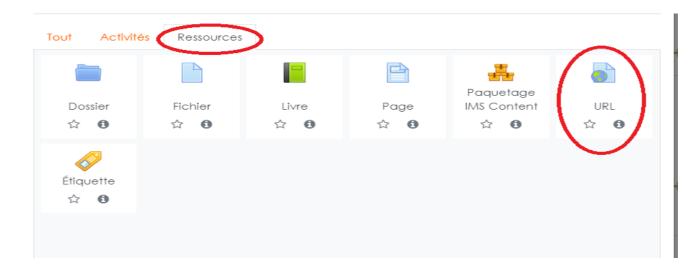

- > Dans la zone « Nom », insérer un nom du document
- ➤ Dans la zone « URL », copier-coller le lien du document (le site à partir duquel vousavez téléchargé le document)

#### ▼ Généraux

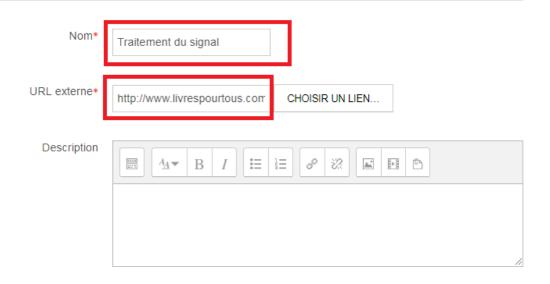

- > Cliquer sur apparence
- ➤ Dans la zone affichage, choisir « **Dans une fenêtre surgissante**»
- Cliquer sur « Enregistrer et revenir au cours »

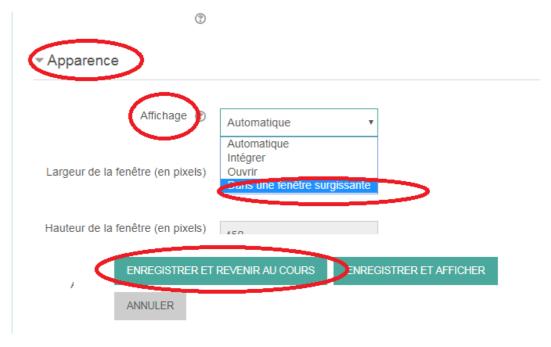

➤ Votre lien s'affiche

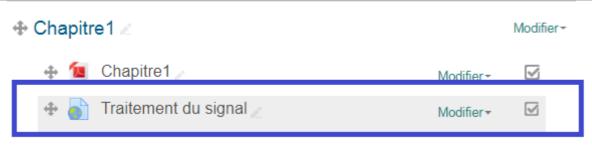

+ Ajouter une activité ou une ressource

#### X. Créer des interactions dans votre cours

Afin de rester en contact avec vos étudiants et les motiver, vous pouvez créer des interactions à travers des espaces de communication « *forum* ou *chat* ». Pour cela :

Cliquer sur « ajouter une ressource ou une activité »

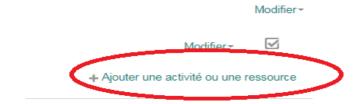

- ➤ Aller vers onglet « activités ».
- > choisir « Chat »ou « Forum »

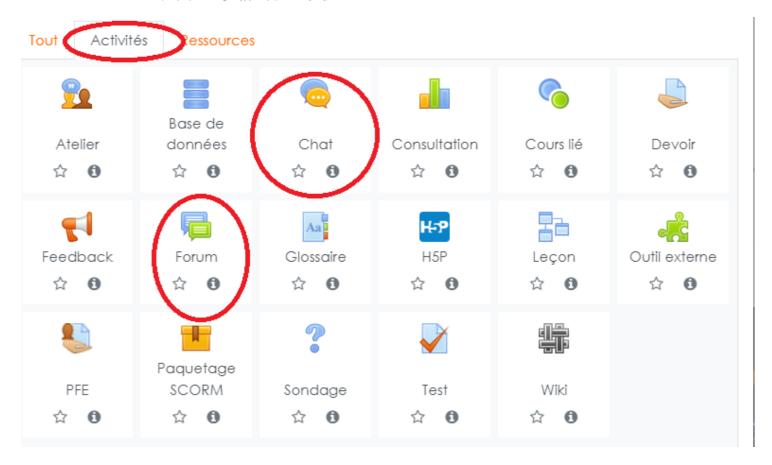

- ➤ Insérer un titre à votre espace de communication
- > Cliquer sur « Enregistrer et revenir au cours »

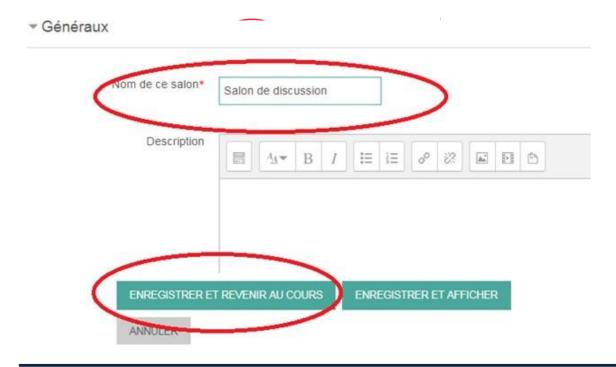

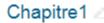

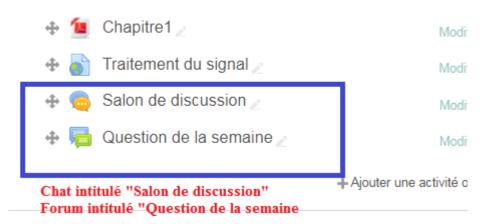

#### **XI.** Cacher/afficher les sections

Vous pouvez personnaliser l'accès à vos chapitres déposés dans les différentes sections, et ce afin de permettre aux étudiants de télécharger les documents selon l'avancement dans le cours. Pour cela :

- > Cliquer sur « Modifier » qui se trouve à côté de la section
- > Choisir « Cacher la section »

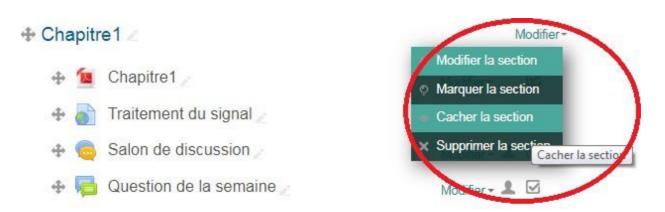

+ Ajouter une activité ou une ressource

#### XII. Inscrire vos étudiants

#### A. Accès restreint (Etudiants ayant droit et disposant d'un identifiant)

#### 1. Inscription par cohorte

Cette méthode va permettre une synchronisation automatique, si un étudiant estajouté par l'administrateur du site automatiquement à la cohorte, il sera affecté à votre cours.

Vous pouvez inscrire vos étudiants comme suit :

- ➤ Dans le bloc à gauche sélectionner « **Participants** »
- Cliquer sur l'icône « roue » à droite ensuite choisir « méthodes d'inscription »
- > Dans « Ajouter une méthode », choisir « synchronisation des cohortes »

Dans la zone « Cohortes », sélectionner les étudiants que vous voulez ajouter

➤ Dans la zone « Attribuer un rôle », s'assurer que vous avez choisi « Etudiant »

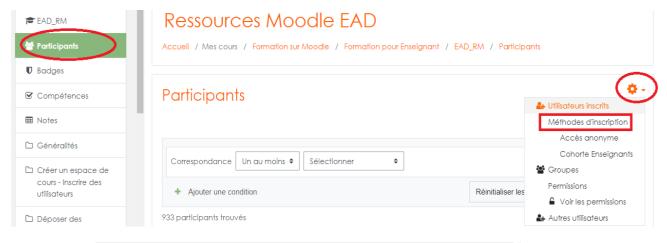

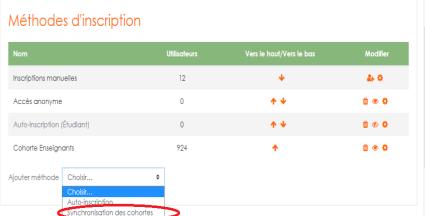

(Attention : si vous mettez « enseignant », les étudiants peuvent modifier le cours »

➤ Dans groupe, choisir « **Créer un groupe** », cette option est recommandée si le cours est ouvert aux différentes spécialités.

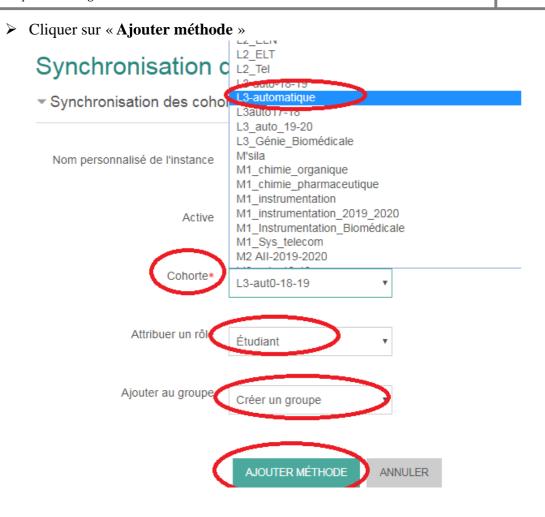

- ➤ Dans le bloc à gauche sélectionner « Participants »
- > S'assurer que les étudiants inscrits sont les vôtres
- > En cas d'erreur
- Refaire les étapes 1-3 ci-dessus, cliquer sur icone « corbeille » pour supprimer la cohortes sélectionnée par erreur

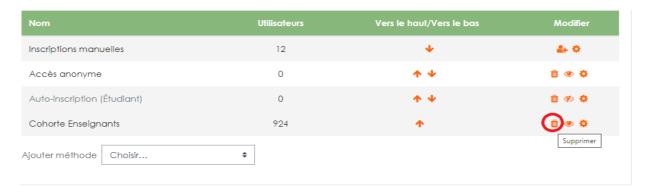

• Refaire les étapes 4-7

Tout nouvel étudiant ajouté à la cohorte par l'administrateur, sera inscrit automatiquement à votre cours sans refaire les étapes ci-dessous

#### 2. Auto-inscription

- > Dans le bloc à gauche sélectionner « Participants »
- Cliquer sur la roue à droite ensuite choisir « méthodes d'inscription »
- > Dans « Ajouter une méthode », choisir « **Auto-inscription** »

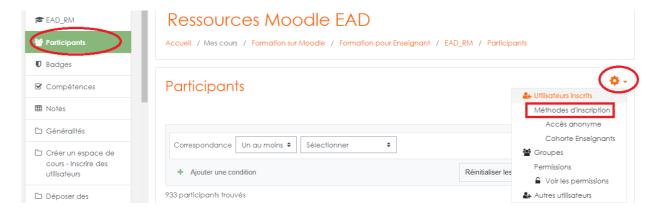

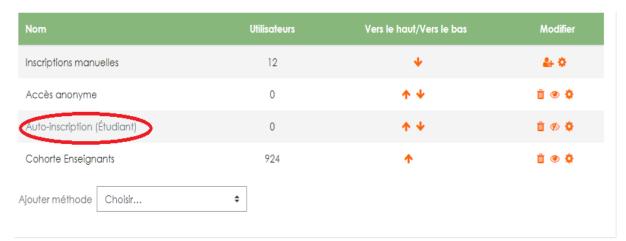

- Saisir la clef d'inscription dans le champ « Clef d'inscription »
- ➤ Dans le champ « Rôle attribué par défaut », choisir « Etudiants »
- Définir la période des inscriptions (facultatif)

➤ Dans le champ « **Seulement les membres de la cohorte** » choisir la cohorte correspondante

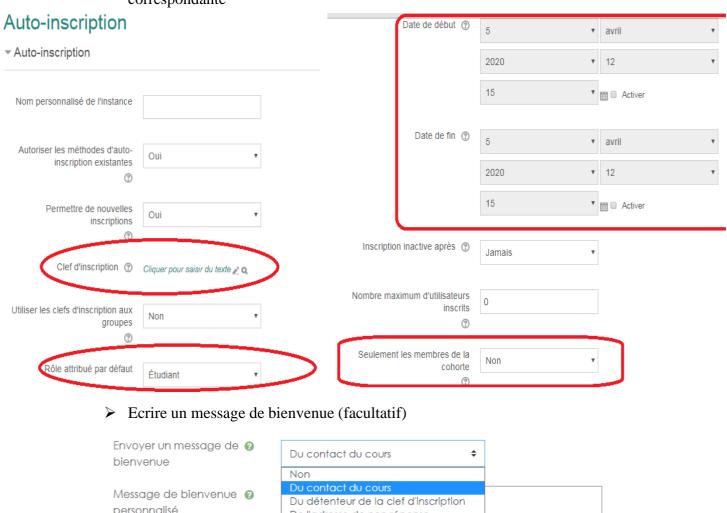

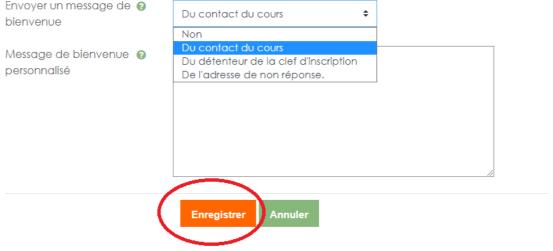

- Cliquer sur «Enregistrer»
- ➤ Envoyer un message par courrier électronique aux étudiants de votre groupe pour leur demander d'inscrire à votre cours, en précisant la période d'inscription si elle est définie.

#### 3. Inscription manuelle

Vous pouvez ajouter les étudiants manuellement, pour cela veuillez se référer au paragraphe « **inscrire un enseignant** » ci- après.

#### 4. Accès anonyme avec clé d'inscription

C'est un accès réservé à tous les étudiants ayant une clé d'inscription générée par vous —même et que vous pouvez la modifier (Attention, pour cet accès les étudiants peuvent seulement télécharger les documents et ils ne peuvent pas participer aux forums, chats et toutes autres activités)

- > Dans le bloc à gauche sélectionner « Participants »
- Cliquer sur l'icône « la roue » à droite ensuite choisir « **méthodes d'inscription** »
- ➤ Choisir « Accès anonyme »

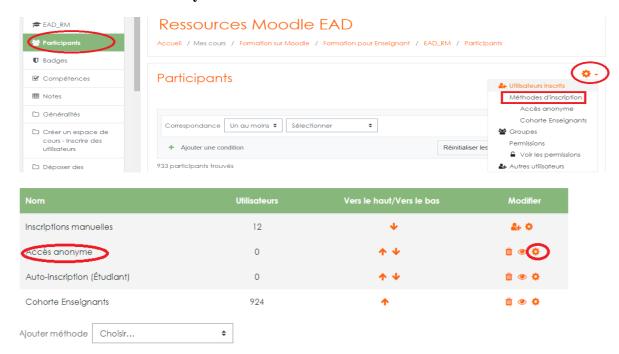

Cliquer sur l'icone « roue » à droite pour introduire la clé d'inscription de votre choix, *que vous allez l'envoyer à vos étudiants* 

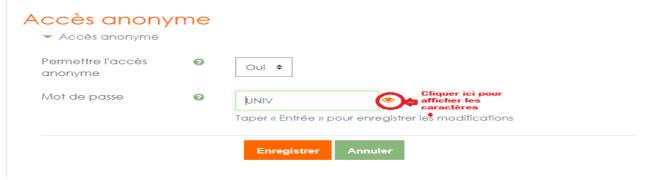

Copyright Dr. A.BELHANI Page 19

- ➤ Si vous voulez modifier la clé, cliquer sur l'icône de modification et introduire une nouvelle clé
- ➤ Si vous voulez supprimer l'accès anonyme, cliquer sur icone « corbeille »

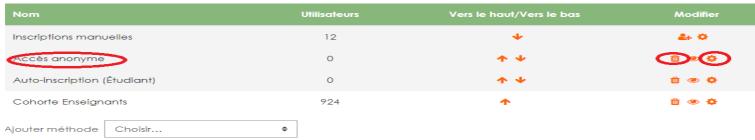

➤ Vos étudiants peuvent accéder à votre cours en accès anonyme, après avoir introduit la clé fournie

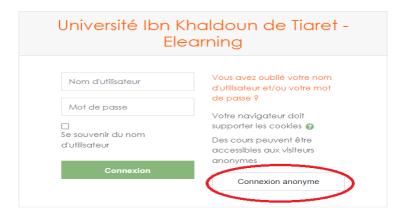

# Options d'inscription

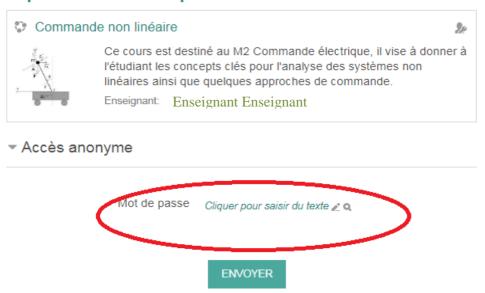

#### 5. Accès anonyme sans clé d'inscription (cours ouvert à tout le monde)

Pour permettre un accès à votre cours par tout le monde, vous pouvez refaire toutes les étapes décrites dans le point « B » sans l'introduction de la clé d'inscription

#### XIII. Inscrire un enseignant

Si vous avez besoin d'ajouter un enseignant à votre cours :

- ➤ Dans le bloc à gauche sélectionner « Participants »
- Cliquer sur « Inscrire des utilisateurs »

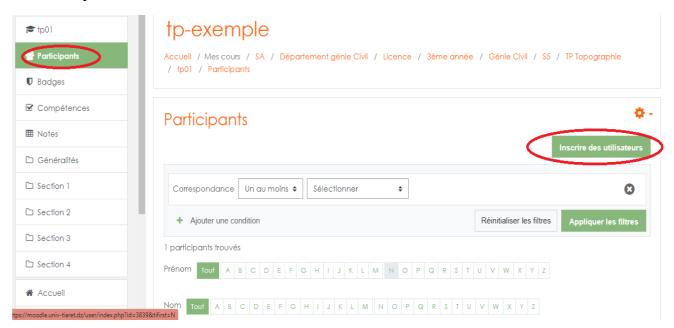

- ➤ Introduire le nom de l'enseignant que vous voulez ajouter (*il doit être inscrit sur la plateforme*) et cliquer sur « Rechercher »
- > Sélectionner le rôle :
- Le rôle « enseignant-non éditeur » permet à son titulaire de consulter le cours, même les sections cachées, d'évaluer les travaux, ... il ne peut pas le modifier

- Le rôle « étudiant » permet à son titulaire de consulter le cours, déposer les travaux et réaliser les tests.
  - ➤ Cliquer sur inscrire les utilisateurs et cohortes sélectionnées

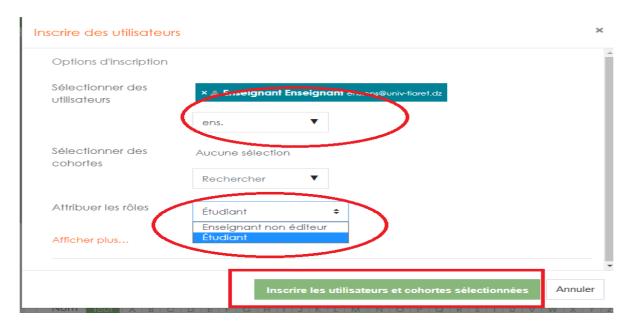

Remaque: si vous allez choisir l'option « sélectionner des cohortes », la cohorte (l'ensemble des étudiants ou des enseignants) sont ajoutés tous au cours sauf que cette méthode n'est pas synchronisé (c-a-d si l'administrateur ajoute un utilisateur à la cohorte ne sera pas ajouté automatiquement à la liste déjà inscrits au cours par l'enseignant, pour mettre à jour la liste soit l'ajouter manuellement ou bien désinscrire la cohorte et réinscrire à nouveau.

# XIV. Création des groupes

Pour la création des groupes, suivre les étapes suivantes :

- A partir du bloc à gauche sélectionner « Participants »
- Sélectionner « Groupe »

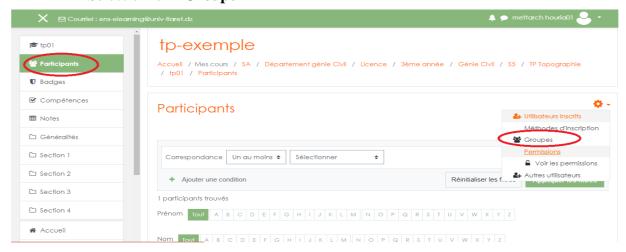

Deux méthodes sont possibles :

#### 1. Création personnalisée

- Cliquer sur « Créer un groupe »
- > Entrer son nom
- > Cliquer sur enregistrer

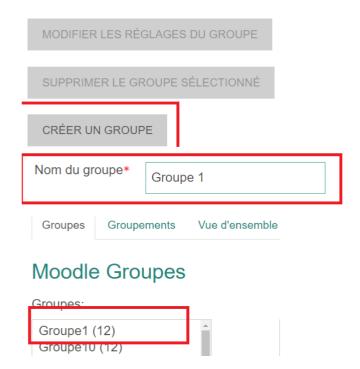

- > Sélectionner le groupe créé
- Créer sur « Ajouter/retirer des utilisateurs »
- > Sélectionner les utilisateurs à ajouter
- Cliquer sur ajouter
- ➤ En cas d'erreur, vous pouvez le supprimer par l'opération inverse

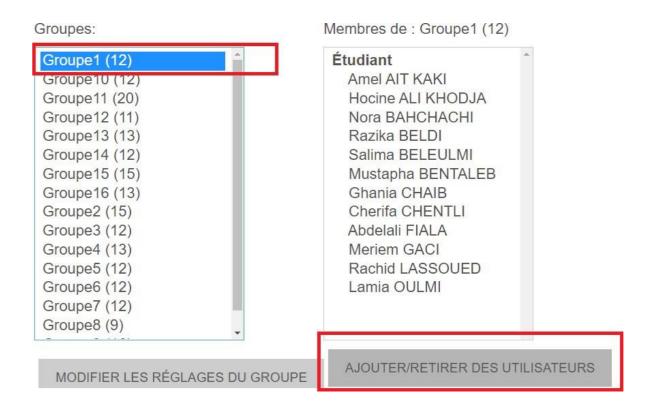

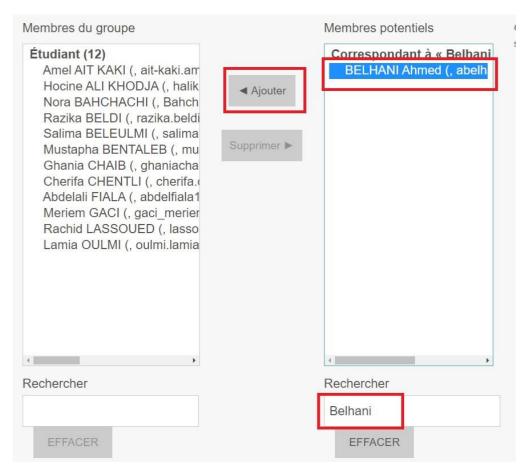

#### 2. Création automatique

Dans ce cas Moodle va créer les groupes automatiquement,

- ➤ Dans le bloc à gauche sélectionner « Participants »
- > Sélectionner « Groupe »
- Sélectionner « Créer des groupes automatiquement »
- ➤ Renseigner les champs
- Cliquer sur « Envoyer »

# Créer des groupes automatiquement

▶ Tout déplier ▼ Général Schéma de dénomination × Schéma de dénomination\* ③ Groupe @ contenant des lettres. Par exemple, « Groupe @ » générera des groupes nommés « Groupe A », « Groupe B », « Groupe C », etc. Création automatique basée sur Nombre de groupes Le caractère dièse (#) peut être utilisé pour créer des groupes contenant des nombres. Par exemple, « Groupe # » générera des Nombre de groupes/membres\* ▼ Membres du groupe Sélectionnez des utilisateurs avec Étudiant le rôle

## XV. Envoyer un message à tous les étudiants

Si vous avez besoin d'envoyer des emails à vos étudiants directement à partir de la plateforme :

- ➤ Dans le bloc à gauche aller à votre cours Cliquer sur « **Participants** »
- > En bas de page, choisir
  - « Sélectionnerles utilisateurs »

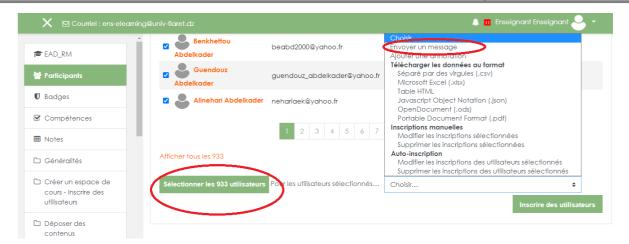

- Sélectionner « Envoyer un mail »
- Ecrire votre message et cliquer sur « Envoyer message personnel »

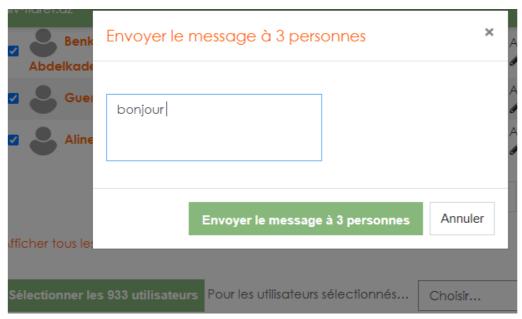

## XVI. Pour aller plus loin : Moodle avancé

Si vous voulez enrichir vos connaissances quant à la prise en main de la plateforme Moodle (création des espaces de dépôts, création des tests, ajout des wiki,....), vous pouvez consulter le lien :

https://youtube.com/playlist?list=PLUOhnoBGN2U6cWVMjZS8zPAkRgJCzTKq3